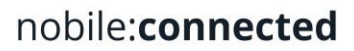

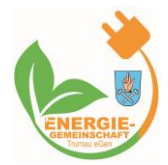

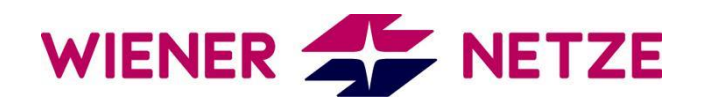

Marktpartner-Details[: https://www.ebutilities.at/marktpartner/1](https://www.ebutilities.at/marktpartner/1)

Die Wiener Netze betreibt ein Smart Meter Webportal mit Login für ihre Kunden, bei dem man sich zuerst registrieren muss. Die Registrierung benötigt die E-Mail-Adresse, Namen und Kennwort.

#### **1. Schritt: Einloggen**

Sie können das Smart Meter Webportal über den Login aufrufen.

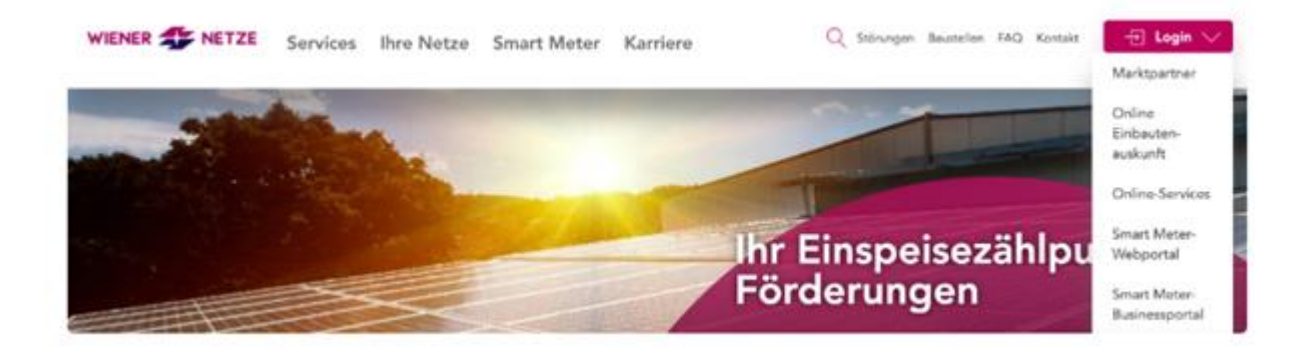

#### **2. Schritt: Energiedatenfreigabe**

Nachdem Sie sich eingeloggt haben, finden Sie unter "Datenzugriffe" die Anfragen. Sobald wir die Anfrage geschickt haben, informieren wir Sie per E-Mail.

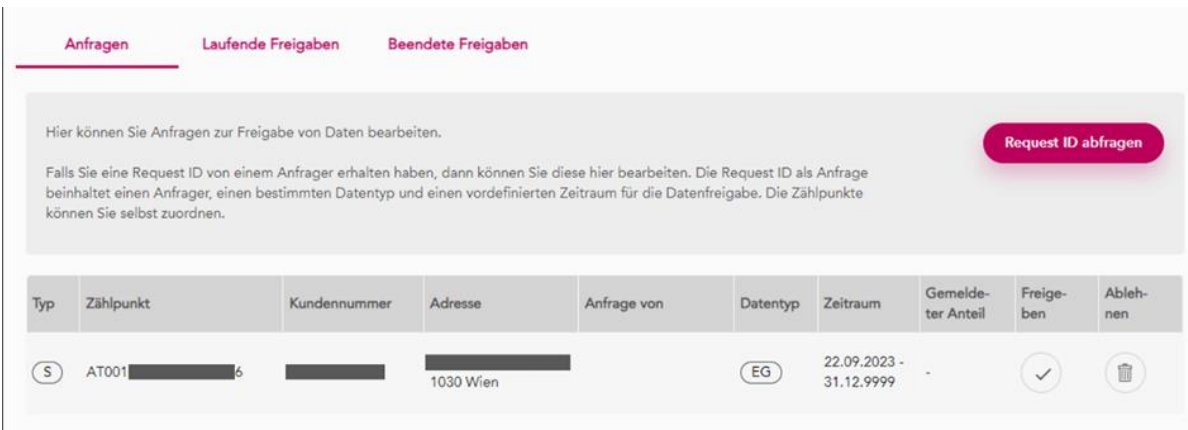

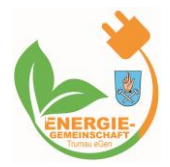

# nobile:connected

Die Anfrage ist 30 Tage gültig und wird dann automatisch gelöscht. Sollten wir von Ihnen innerhalb der Zeit keine Freigabe bekommen muss diese neu ausgelöst werden.

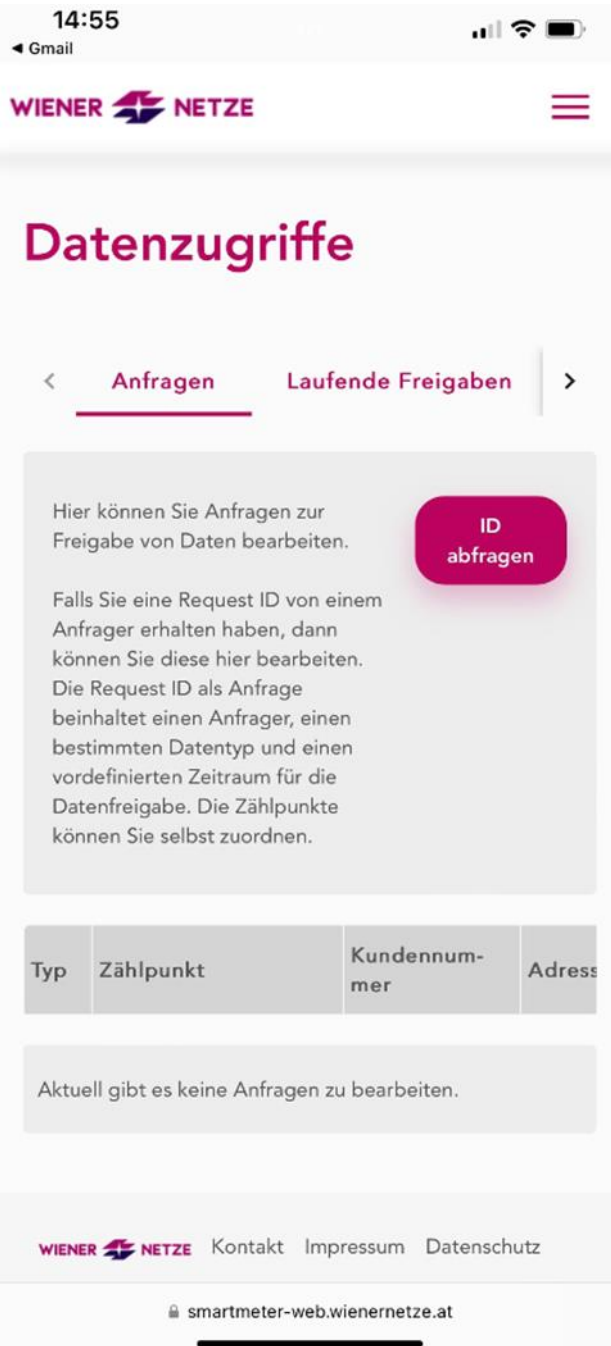

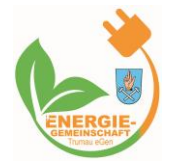

## **3. Schritt: Freigabe erteilen**

Sie müssen eine Zustimmungserklärung für die Weitergabe der Smart Meter Daten an uns geben, damit wir die Verrechnung durchführen können.

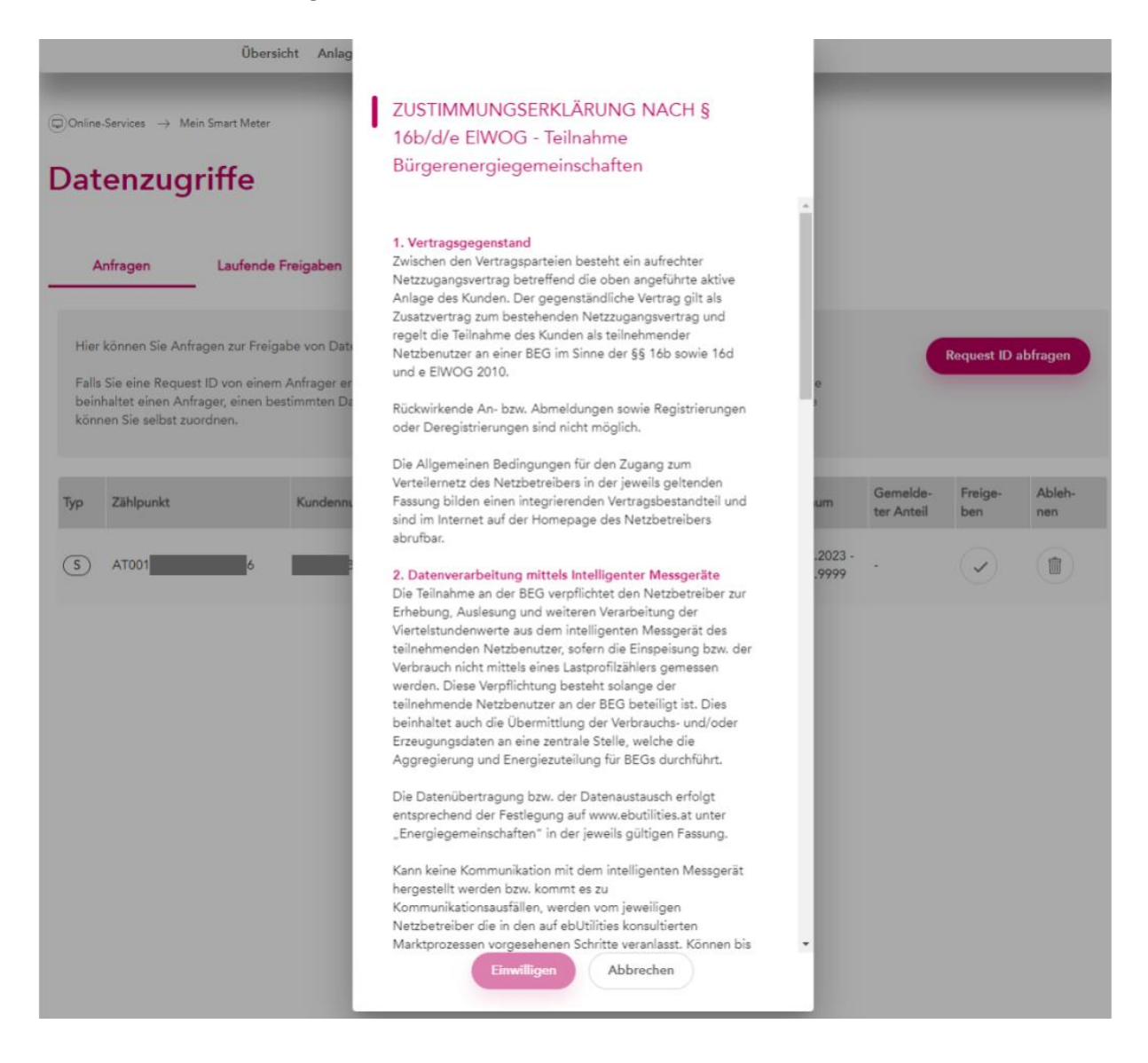

Sobald Sie nach unten gescrollt haben, wird der "Einwilligen" Button aktiv.

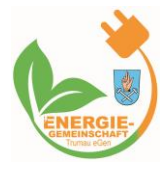

## nobile:connected

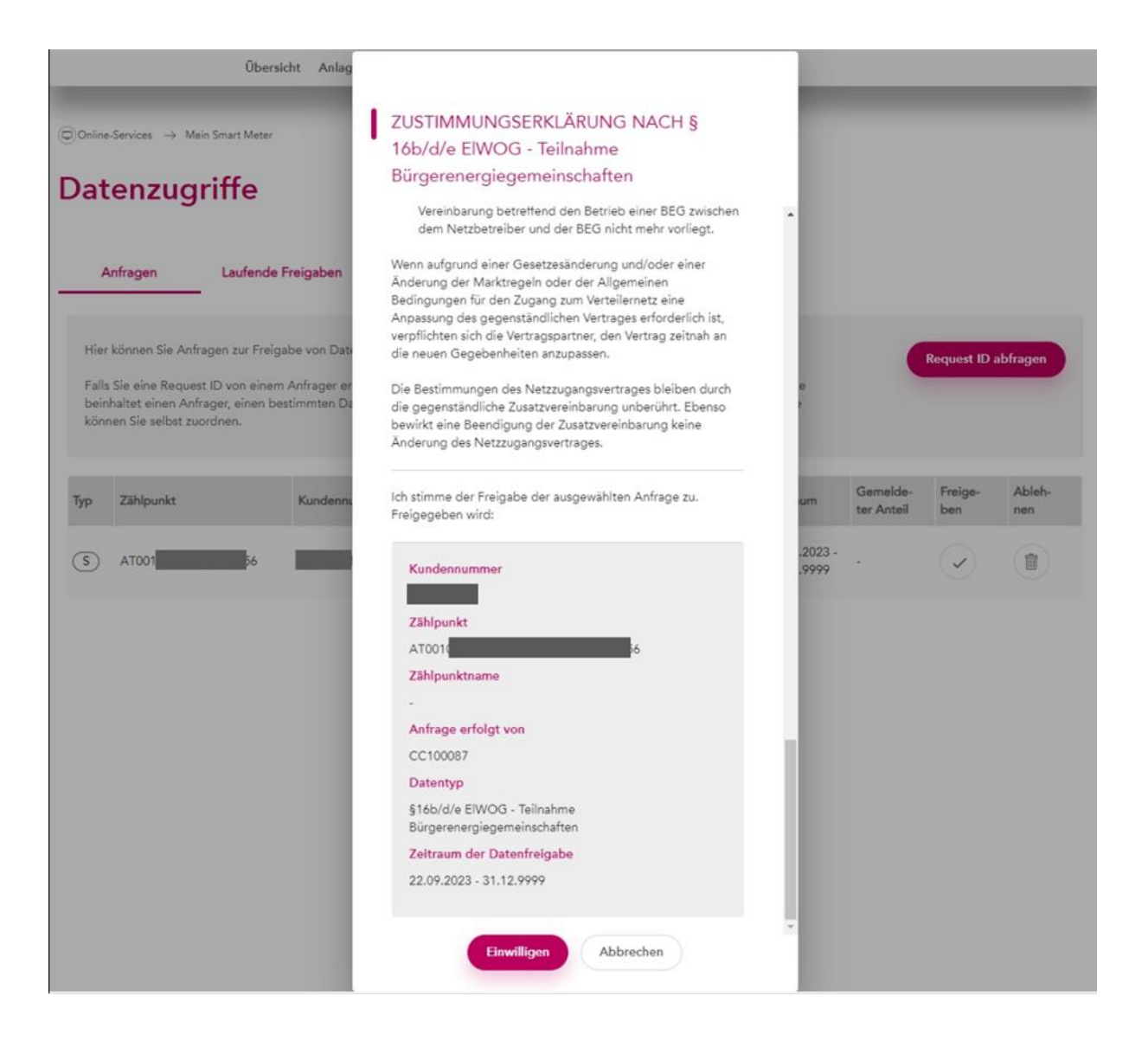

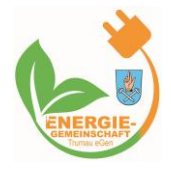

## **4. Schritt: Kontrolle der Freigabe**

Nachdem Sie die Einwilligung gegeben haben, sehen Sie die Freigabe unter "Laufende Freigaben".

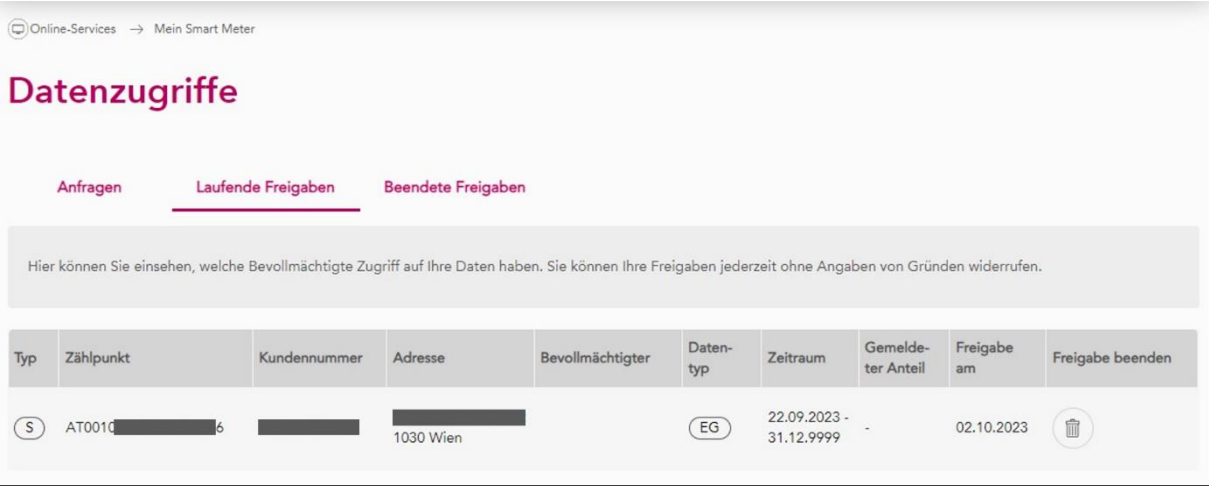

#### **5. Schritt: Info an Nobile:Connected**

Nobile:Connected sollte nun im Hintergrund die Meldung bekommen, dass die Datenfreigabe erfolgt ist. Wenn Sie aber auf Nummer Sicher gehen wollen, dann schreiben uns bitte auch noch eine E-Mail an [hallo@nobile-connected.com](mailto:hallo@nobile-connected.com) damit wir aktiv werden können, sollte etwas bei der Datenübertragung schief gegangen sein.